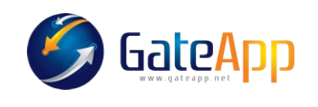

## Cancellazione di una Vendita

Per procede alla Vendita di un Servizio occorre andare sul profilo del cliente ed eseguire i seguenti passaggi:

- 1. AGGIUNGERE IL SERVIZIO DESIDERATO  $\rightarrow$  SERVIZI $\rightarrow$  + SERVIZIO
- 2. CONFERMARE LA VENDITA
- 3. CONFERMARE IL PAGAMENTO con la modalità desiderata
- 4. GENERARE LA RICEVUTA FISCALE  $\rightarrow$

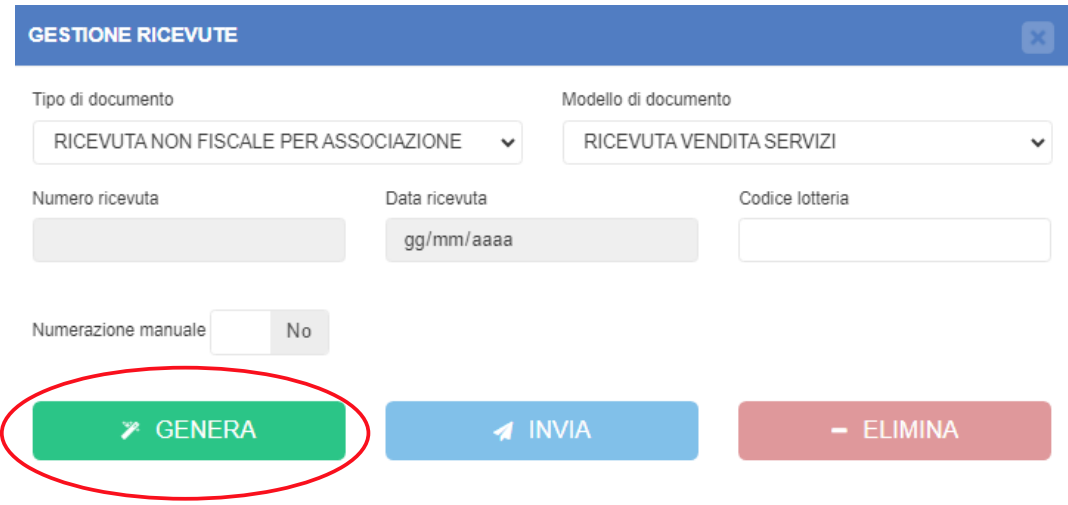

Per Cancellare una Vendita di un servizio occorre procedere a ritroso:

1. ELIMINARE LA RICEVUTA FISCALE cliccando sul simbolo <sup>\$</sup> del servizio da cancellare e poi su quello di Gestisci Ricevuta

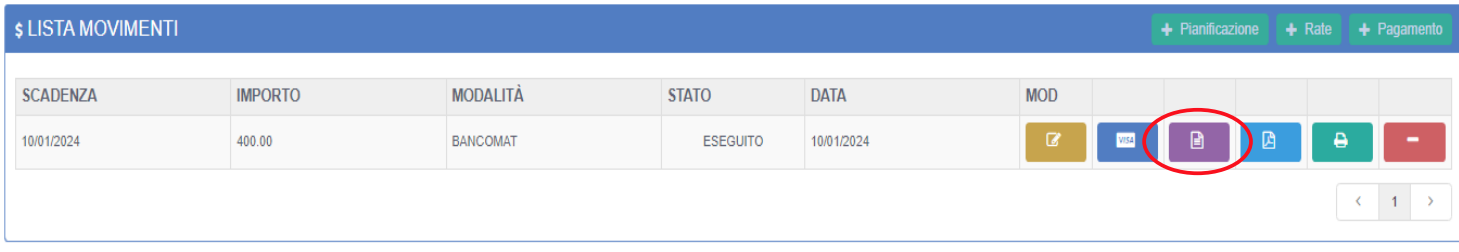

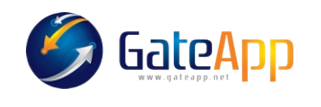

## Col tasto ELIMINA procedere quindi alla cancellazione della ricevuta

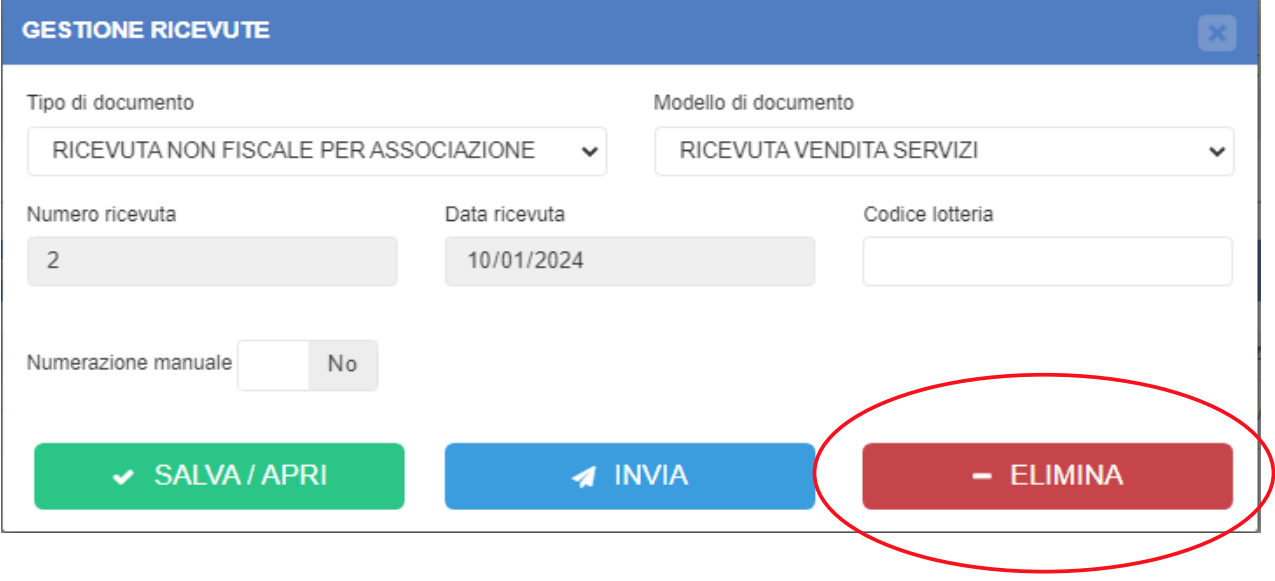

2. ELIMINARE IL PAGAMENTO cliccando sul tasto MODIFICA e togliere l'incassato, SI → NO. Quindi [Conferma]

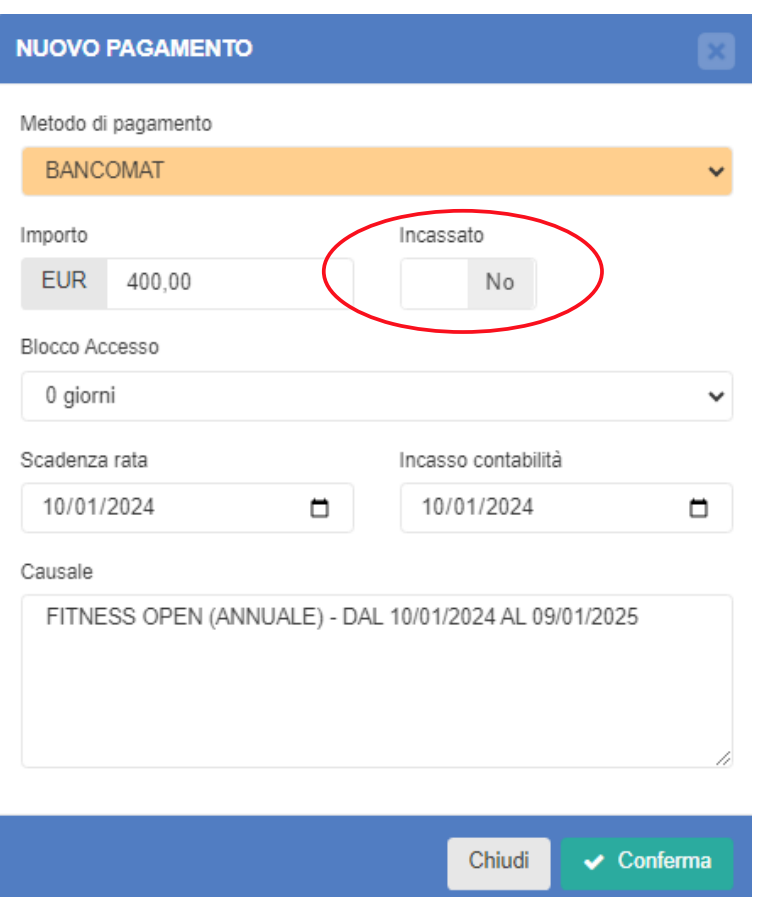

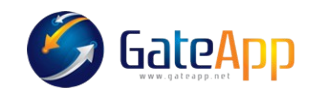

Cliccare quindi in alto a dx ANNULLA PAGAMENTI quindi confermare l'operazione

## 3. ANNULLARE LA VENDITA

Sotto LISTA MOVIMENTI cliccare il pulsante elimina  $\bullet$  poi col pulsante  $\bullet$  ANNULLA VENDITA. Si torna così all'elenco dei SERVIZI ATTIVI; il simbolo del pagamento da verde sarà ora grigio.

## 4. ELIMINARE IL SERVIZIO

A questo punto per eliminare il Servizio dall'elenco degli attivi, cliccare sulla riga del servizio, poi col pulsante in alto a dx  $=$  fare ELIMINA. In questo modo la riga del servizio verrà cancellata.